### 令和5年度 奈良県新型コロナウイルス感染症緊急包括支援事業補助金(医療分) 「新型コロナウイルス感染症対策設備整備事業」

# 「e古都なら」申請マニュアル (令和5年10月1日以降対象分)

令和5年11月17日 (Ver1.0) 奈良県福祉医療部医療政策局 地域医療連携課

### ◆ 「e古都なら」による申請の流れ

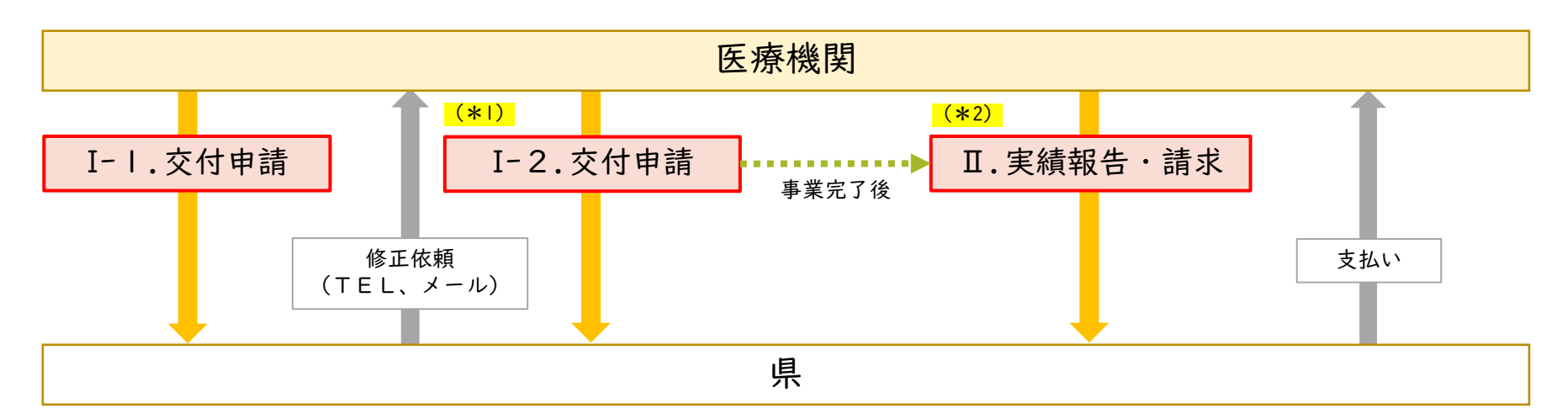

### Ⅰ・Ⅱを「e古都なら」で申請してください。

(\*1)交付申請に対して県から修正依頼があった場合は、<mark>再度、交付申請として</mark>修正した資料等を提出(他の手続きも同様)

(\*2)交付決定後に①補助事業の内容に著しい変更がある場合、②補助対象経費に30%を超える変更がある場合は、「Ⅱ.実績報 告・請求」の前に「e古都なら」から「変更申請」を行う必要があります。

### 動作環境(「e古都なら」のFAQより抜粋)

#### 申請はパソコンから行ってください。(スマートフォンには対応しておりません)

次のブラウザを推奨します。

- ・Microsoft Edge(Chromium版)
- (※)動作検証はWindows10で行っています。
- (※)Internet Explorer11は令和4年6月16日のサポート終了に伴い、推奨外としています。
- (※)推奨環境ではありませんが、以下の環境でもご利用いただけます。

<Windowsパソコン>

Google Chrome(バージョン70以降)

<Macパソコン>

Safari(バージョン11以降)

Google Chrome(バージョン70以降)

(※)以下のブラウザについては、全ての機能の動作保証はしておりません。

Firefox、Opera

# (1).事前準備

### (1)-1 申請様式の作成

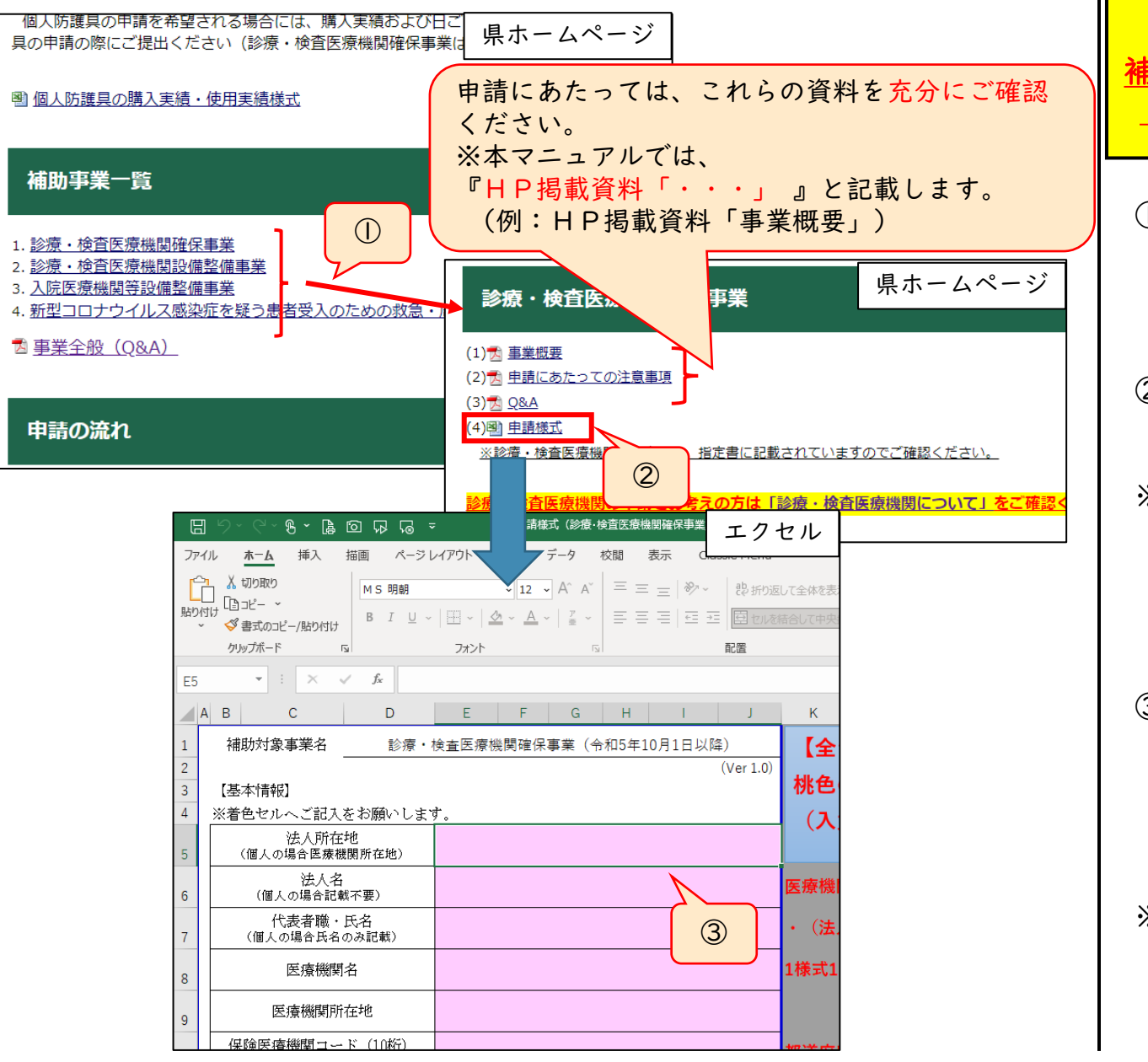

e古都ならで申請手続きを行う前に、 甫助事業ごとの申請様式および提出書類 (見積書など)を準備してください。

- ① 奈良県ホームページにアクセスし、 申請を行う補助事業をクリックする。 奈良県ホームページURL: <https://www.pref.nara.jp/64752.htm>
- ② 「申請様式」をクリックし、ファイ ルをパソコンに保存する。

※変更申請、実績報告の場合は、①② の手順はスキップし、交付申請時に 作成・保存した様式を再利用してくだ さい。(医療機関情報等を再度入力す る必要がなくなります)

③ 申請様式に必要事項を記入し、保存 する。 記入の際は、申請様式の欄外の記載 例や、HP掲載資料「申請にあたっ ての注意事項」を参照してください。

※作成した申請様式は、今後の請求時等 に再利用するため、申請完了後もパソ コンに保存しておいてください。

### (1).事前準備

### (1)-2 提出が必要な書類の事前準備

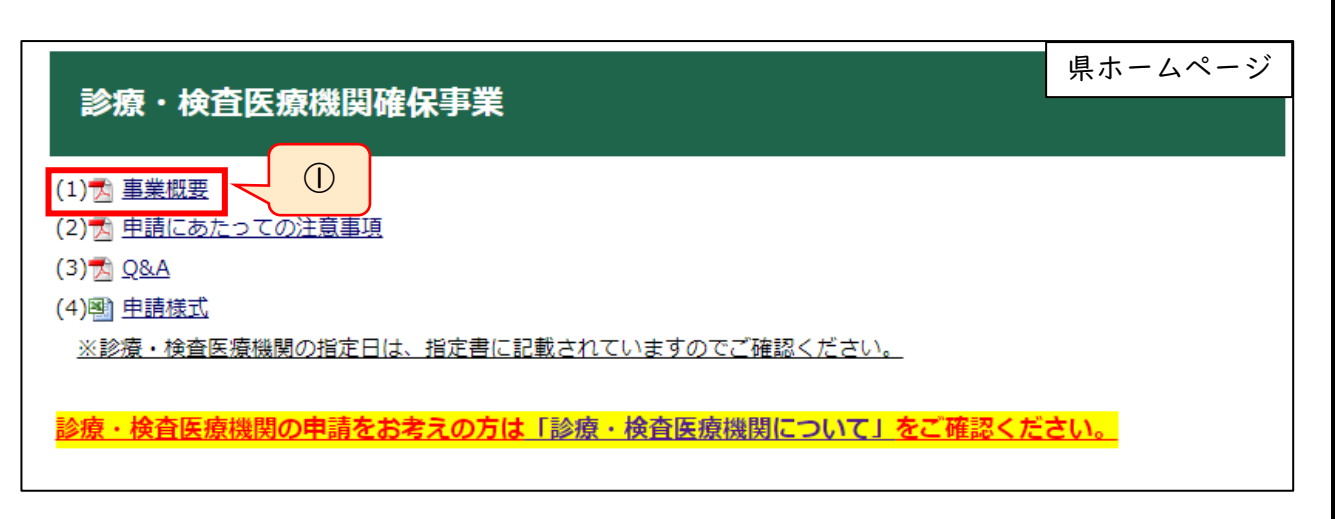

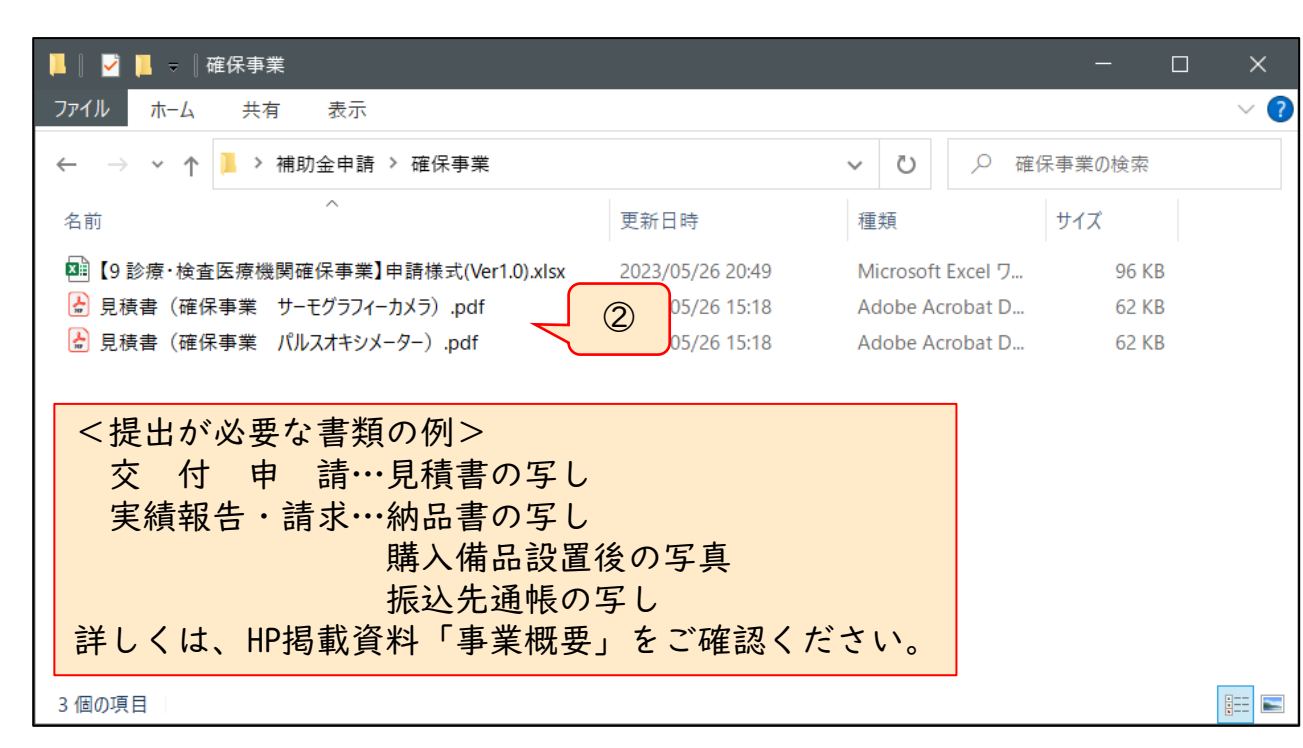

- ① HP掲載資料「事業概要」に、申請 手続(交付申請、実績報告等)ごと に提出が必要な書類を記載していま す。
- ② 提出が必要な書類を入手等のうえ、 PDF化等を行い、パソコンに保存 しておいてください。
- ※申請様式以外の提出書類は、PDF/ 画像ファイル(JPEG/PNG)の みの対応となりますので、これらの ファイル形式で保存してください。
- ※一度の申請で提出可能なファイル数は 20です。それを超える場合はZIP 形式にまとめて圧縮してください。

※保存する際のファイル名は、「見積書 (事業名 品名等)」【例:見積書(確 保事業 パルスオキシメーター)】な ど、内容が分かりやすいものとしてく ださい。

(2)-1 申請者情報等の入力

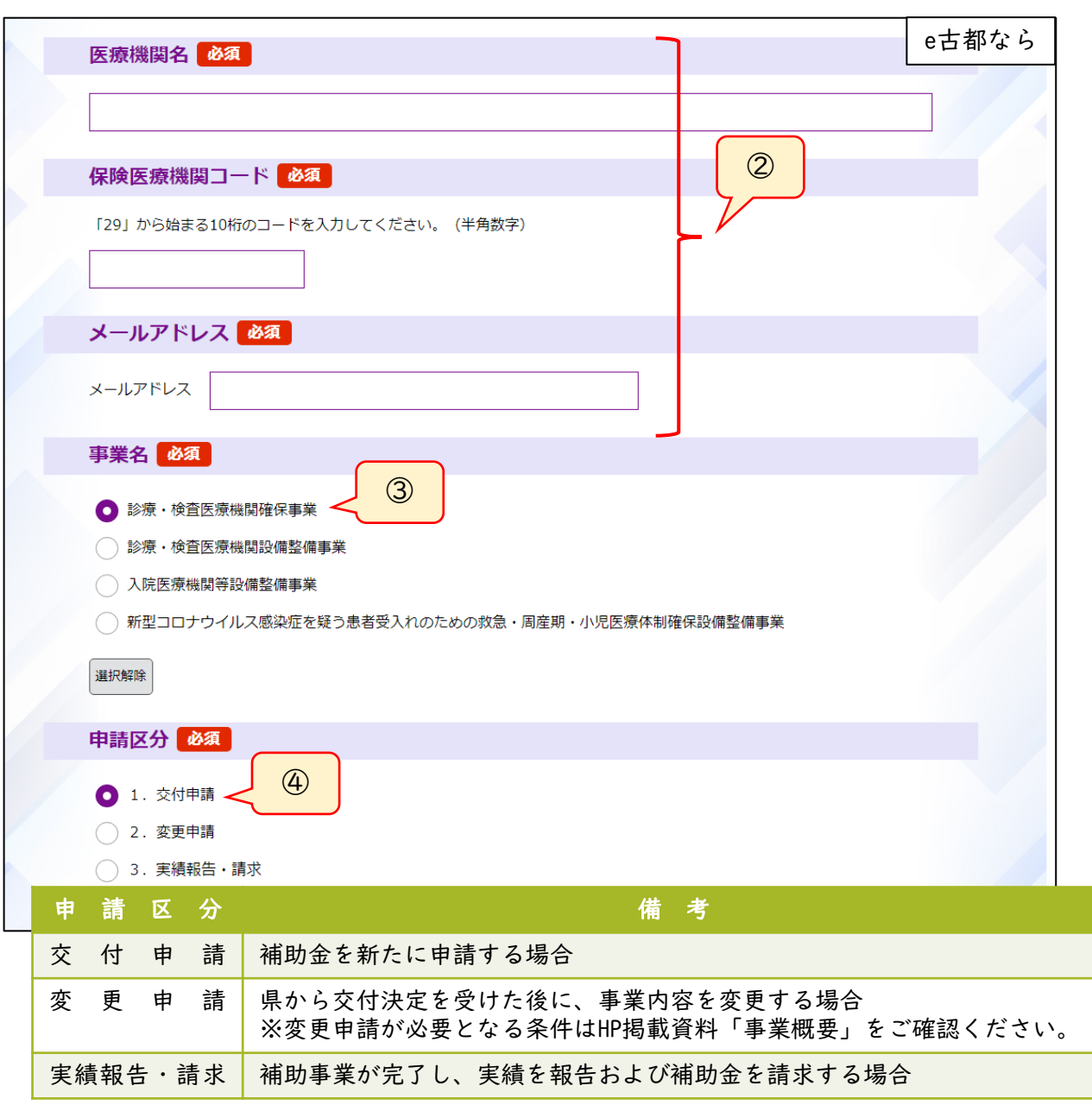

① e古都なら申請画面にアクセスする。 ② 「医療機関名」、「保険医療機関 コード」、「メールアドレス」を入 力する。 ※「保険医療機関コード」は29から始ま る10桁のコードです。 ③ 「事業名」(申請する事業の名称) を選択する。 ④ 申請区分(左下表参照)を選択する。 ※変更申請が必要となる条件、実績報告 の期限等は、HP掲載資料「事業概 要」をご確認ください。 以降の手順を実施する前に、申請様式 および提出書類(見積書など)の準備が できているかご確認ください。 (手順「(1).事前準備」参照) 申請画面URL: https://apply.e-tumo.jp/pref-nara[u/offer/offerList\\_detail?tempSeq=33](https://apply.e-tumo.jp/pref-nara-u/offer/offerList_detail?tempSeq=33568) 568

(2)-2 申請様式の登録

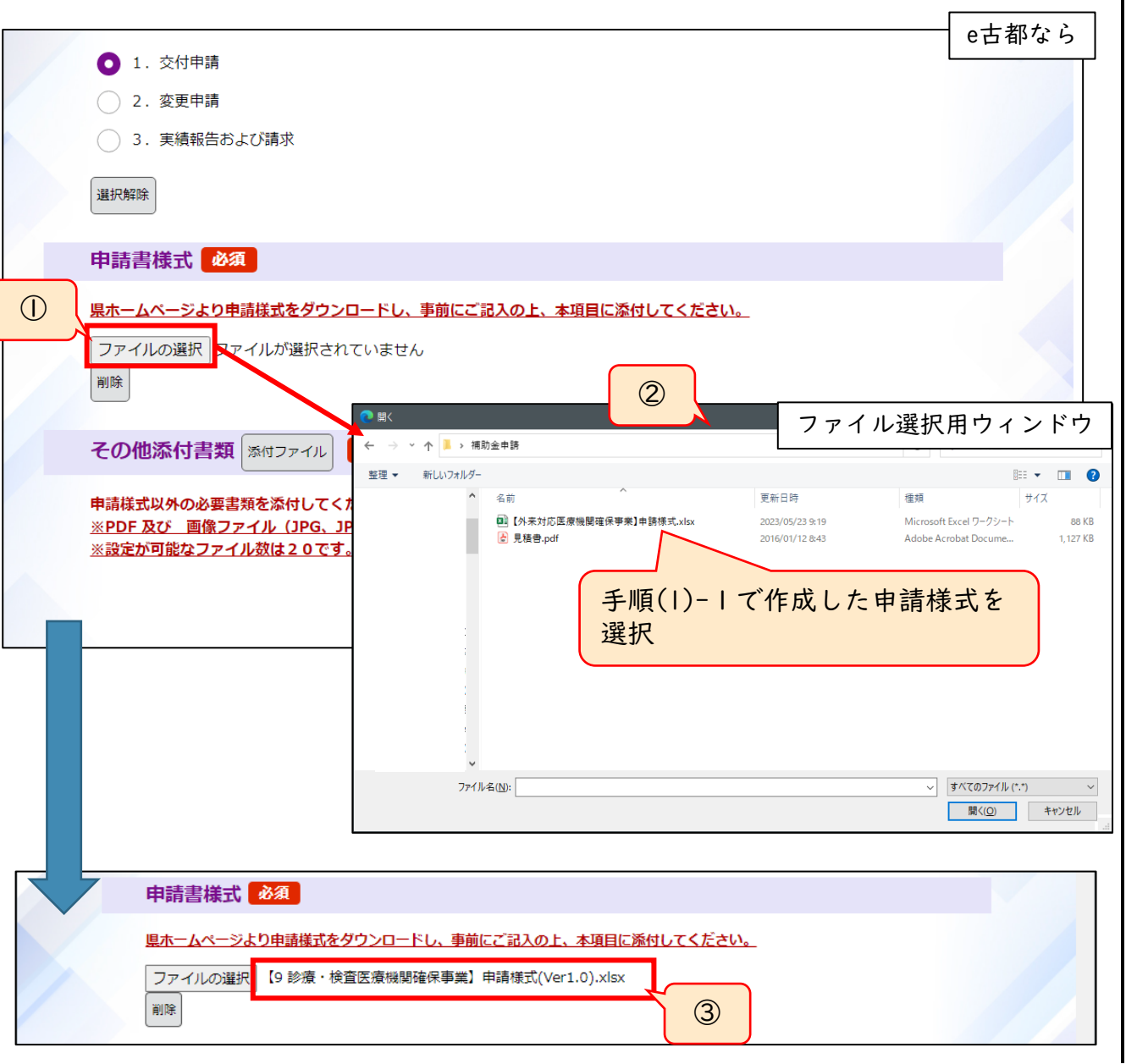

- ① 「申請書様式」欄の「ファイルを選 択」をクリックする。
- ② 表示されるファイル選択用ウインド ウで、(1)-1で作成した申請様式を 選択し、「開く」をクリックする。
- ③ 「ファイルを選択」ボタンの右側に、 ②で選択したファイルの名称が表示 されていることを確認する。

※誤ったファイルを選択した場合は、 「削除」をクリックし、①からやり直 してください。

(2)-3 添付書類の登録

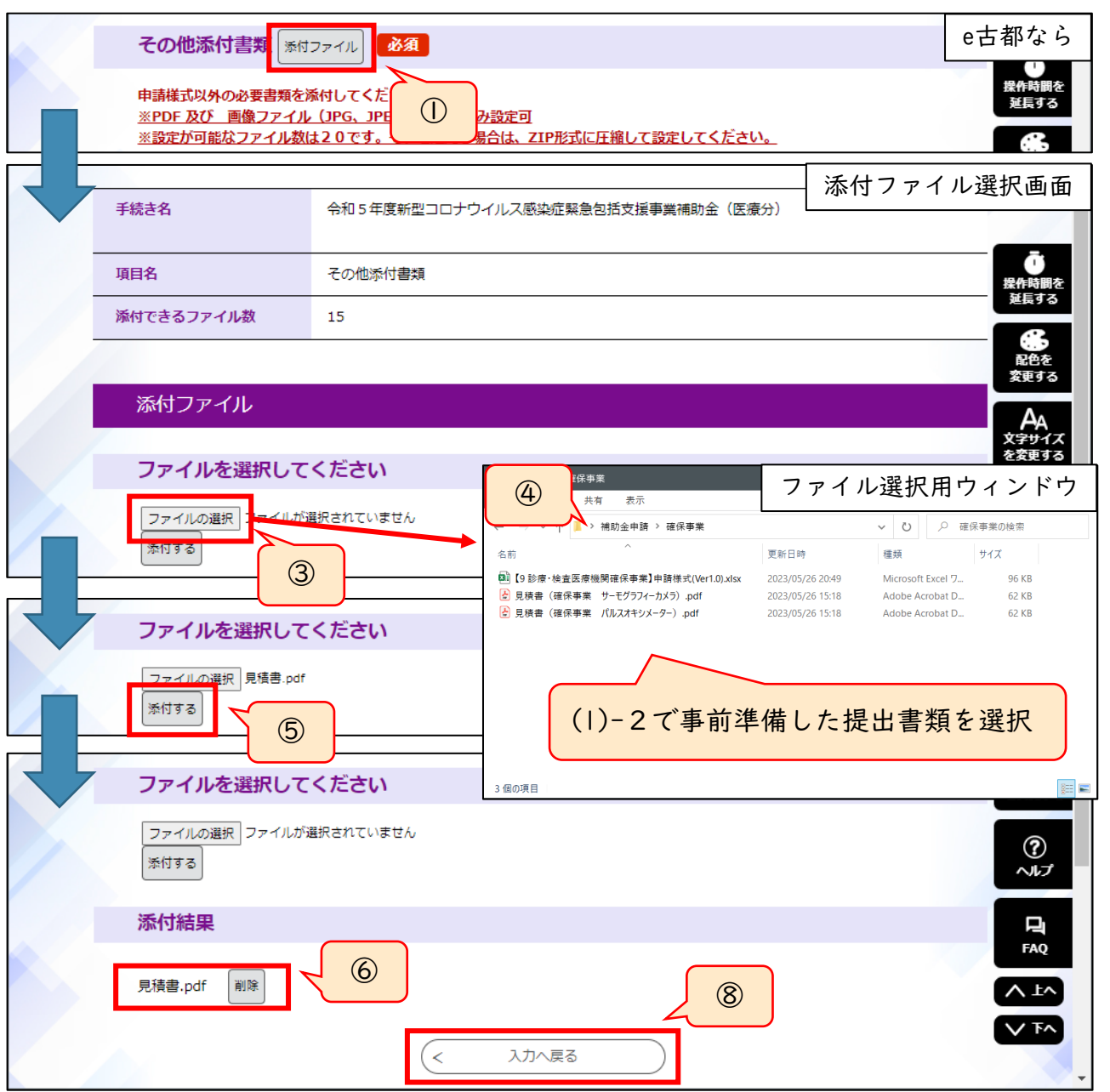

- ① 「その他添付書類」欄の「添付ファ イル」をクリックする。
- ② 添付ファイル選択画面が開く。
- ③ 「ファイルを選択」をクリックする。
- ④ 表示されるファイル選択用ウインド ウで、(1)-2で事前準備した提出書 類を選択し、「開く」をクリックす る。
- ⑤ 「ファイルを選択」ボタンの右側に、 ④で選択したファイルの名称が表示 されていることを確認し、「添付」 ボタンをクリックする。
- ⑥ 「添付結果」欄に④で選択したファ イルの名称が表示される。
- ※誤ったファイルを選択した場合は、 「削除」をクリックし、③からやり直 してください。
- ⑦ ③~⑥の手順を、(1)-2で事前準備 した提出書類の数だけ繰り返す。
- ⑧ 必要な添付書類の登録が完了したら、 画面最下部の「入力へ戻る」をク リックする。

6

手順は以上です。

### (2)-4 入力内容の確認及び申請

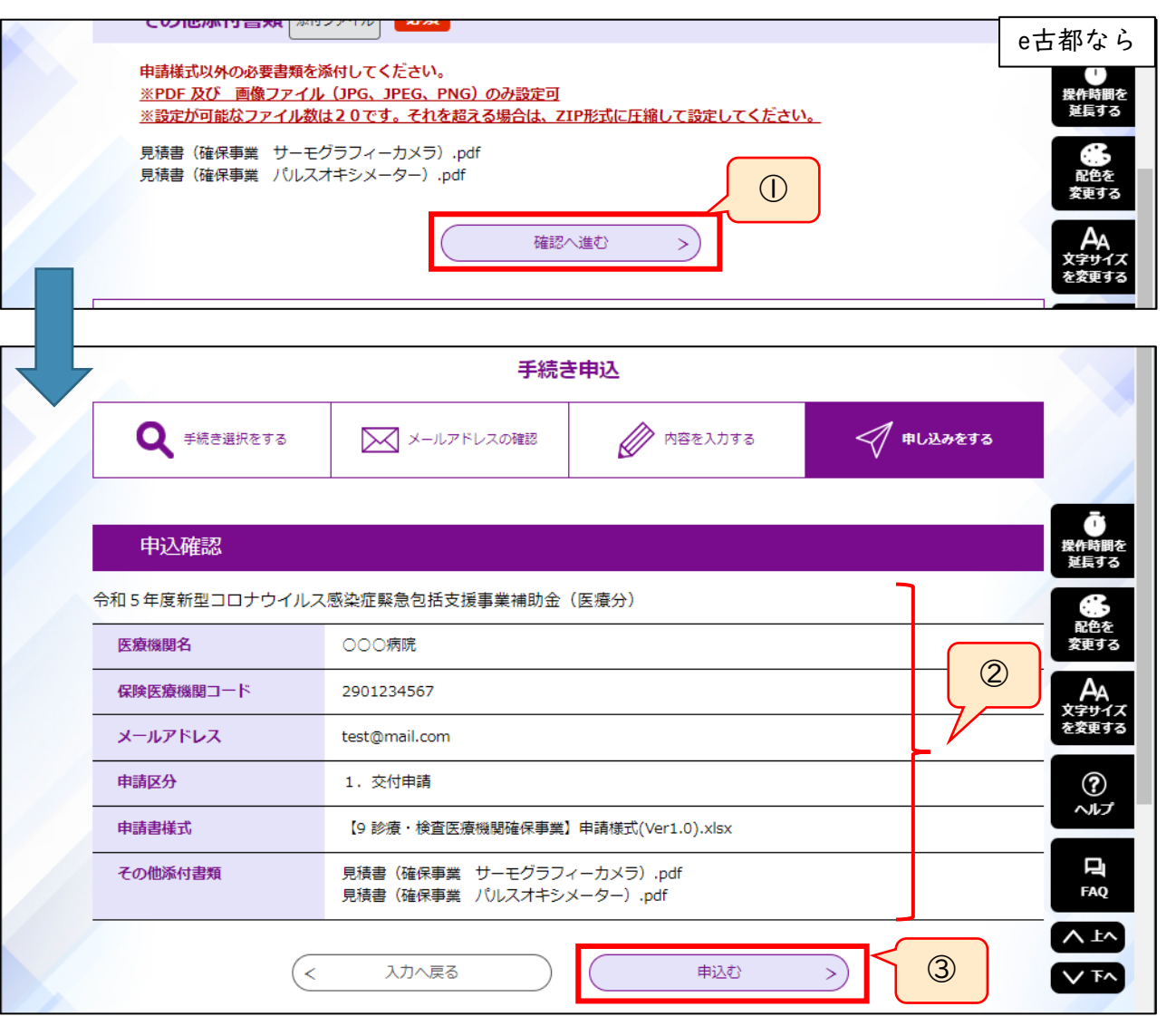

申請画面に入力されたメールアドレス宛に申込完了通知メールが送信されますので、ご確認ください。 7

- ① 入力、提出書類登録の完了後、「確 認へ進む」をクリックする。
- ② 補助事業名、入力した内容、登録し たファイルの名称が表示されますの で、表示内容を確認する。
- ③ 内容確認後、「申込む」をクリック する。
- ※修正が必要な場合は、「入力へ戻る」 をクリックしてください。